マニュアル[別冊]

# インターネット低圧工事申込システム

## [別 冊] 集合住宅申込の手引き

平成19年2月 四国電力株式会社

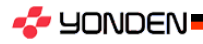

Copyright (C) 2007 YONDEN. All Rights Reserved.

### インターネット低圧工事申込システム [別 冊]集合住宅申込の手引き

#### < 目 次 >

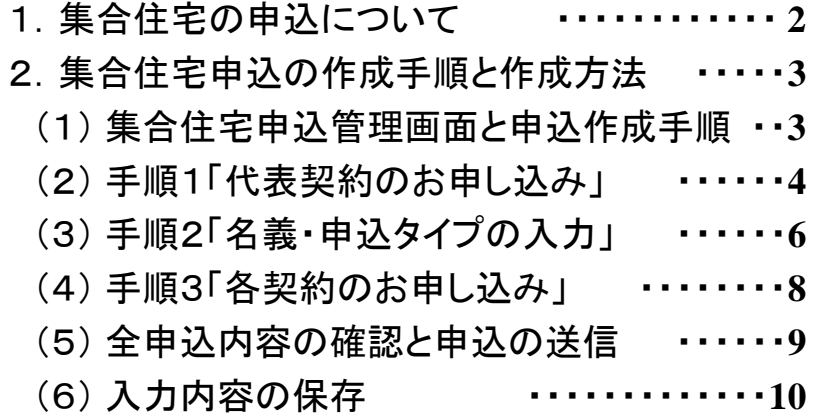

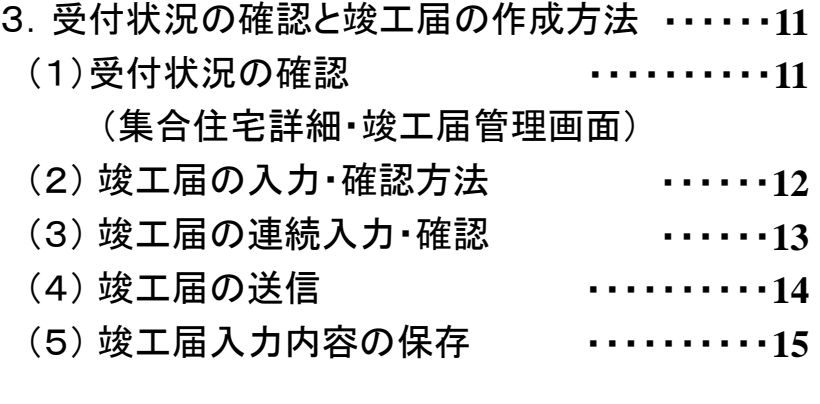

 「インターネット低圧工事申込システム」により、低圧供給の集合住宅(アパート・マンションなど)の申込や 竣工報告が一括で処理できます。

- 集合住宅の申込は、初期メニューより「集合住宅」を選択した場合に展開する「集合住宅申込管理画面」に表示される手順に 従って各申込を作成していくことにより、容易に作成することができます。
- 送信された集合住宅の申込は、受付状況の確認や過去の申込分の雛形利用が可能で、申込の管理や新たな申込作成の 手間が大幅に軽減されます。(インターネット申込を行った一般申込分と同様。)
- ① ログイン後、初期メニューの「集合住宅」 をクリック

**A YONDEN** 

② 「集合住宅申込管理画面」手順1~3に従って各申込の作成 (各申込の作成方法は、一般分の申込作成方法に準じます)

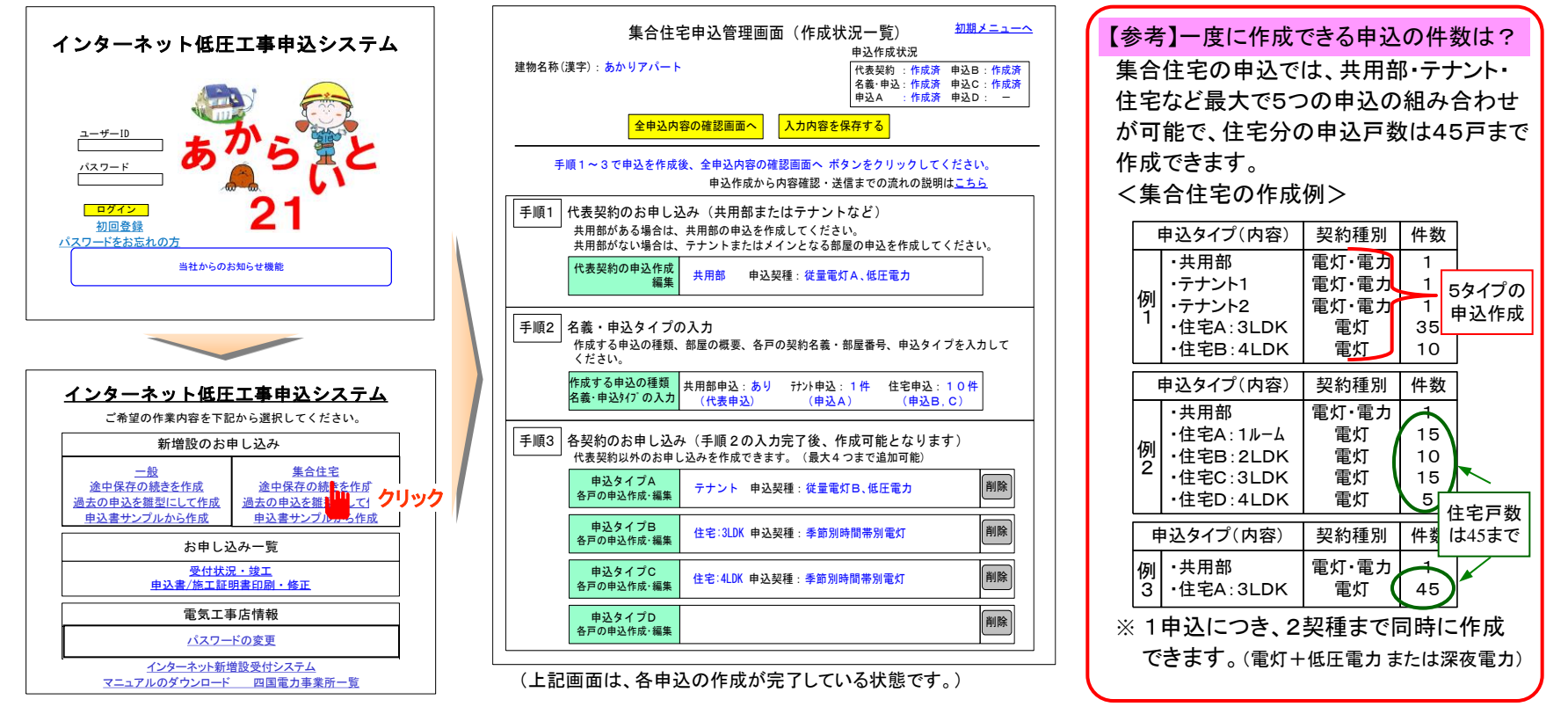

#### (1) 集合住宅申込管理画面と申込作成手順

**S** YONDEN

「集合住宅申込管理画面」の画面構成と主な機能、申込の作成手順は以下のとおりです。

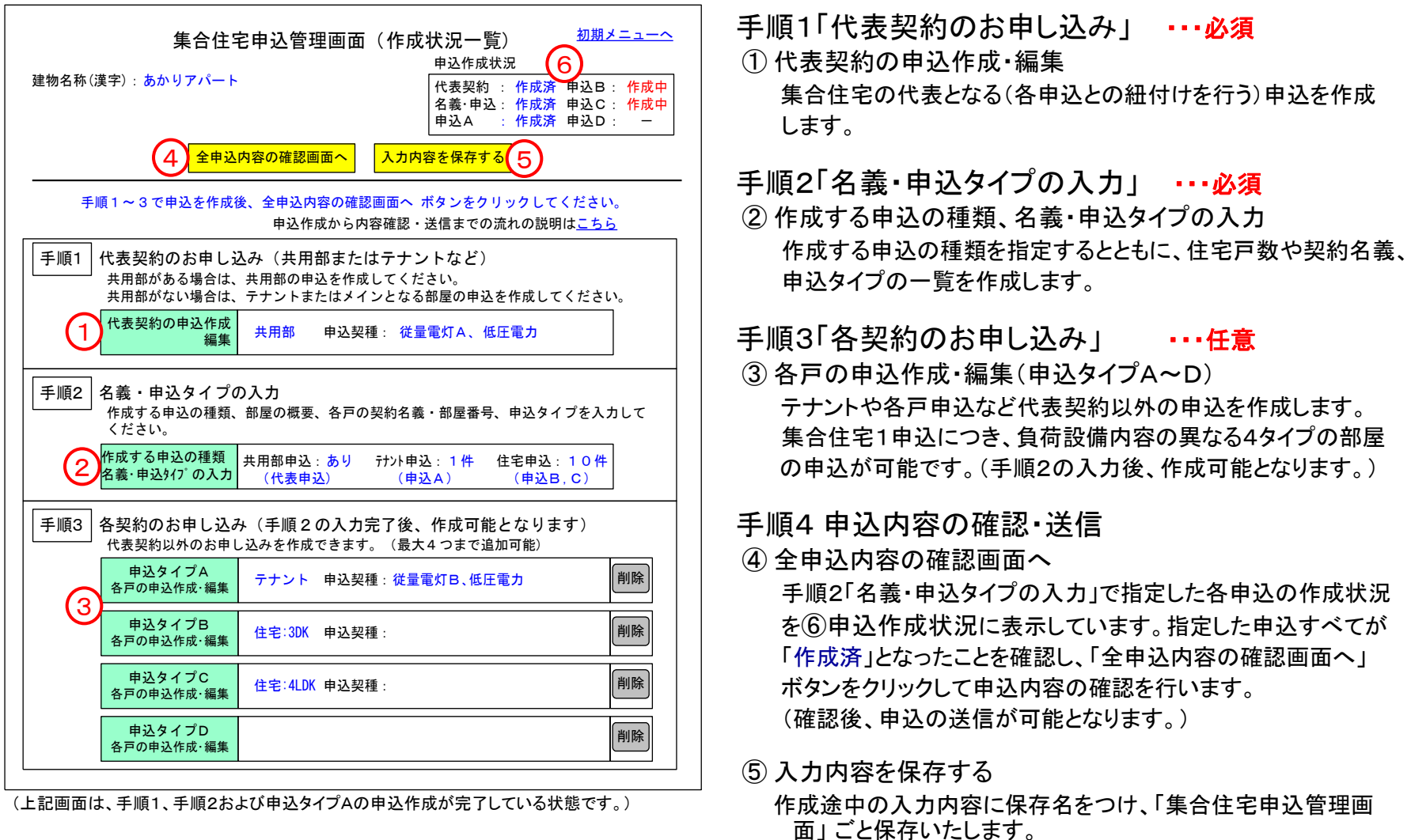

#### (2)手順1「代表契約のお申し込み」の作成方法

 集合住宅の代表となる(各申込との紐付けを行う)申込を作成します。共用部がある申込は共用部の申込を、 共用部がない申込は、テナントやメインとなる部屋の申込を作成してください。

○ 需要場所、希望送電月日、付帯する臨時契約、外線要否、引込工事の情報は、手順1「代表契約の申込作成・編集 時にのみ 入力または変更が可能です。 各戸の申込(申込タイプA~D)作成時には、入力(変更)できません。

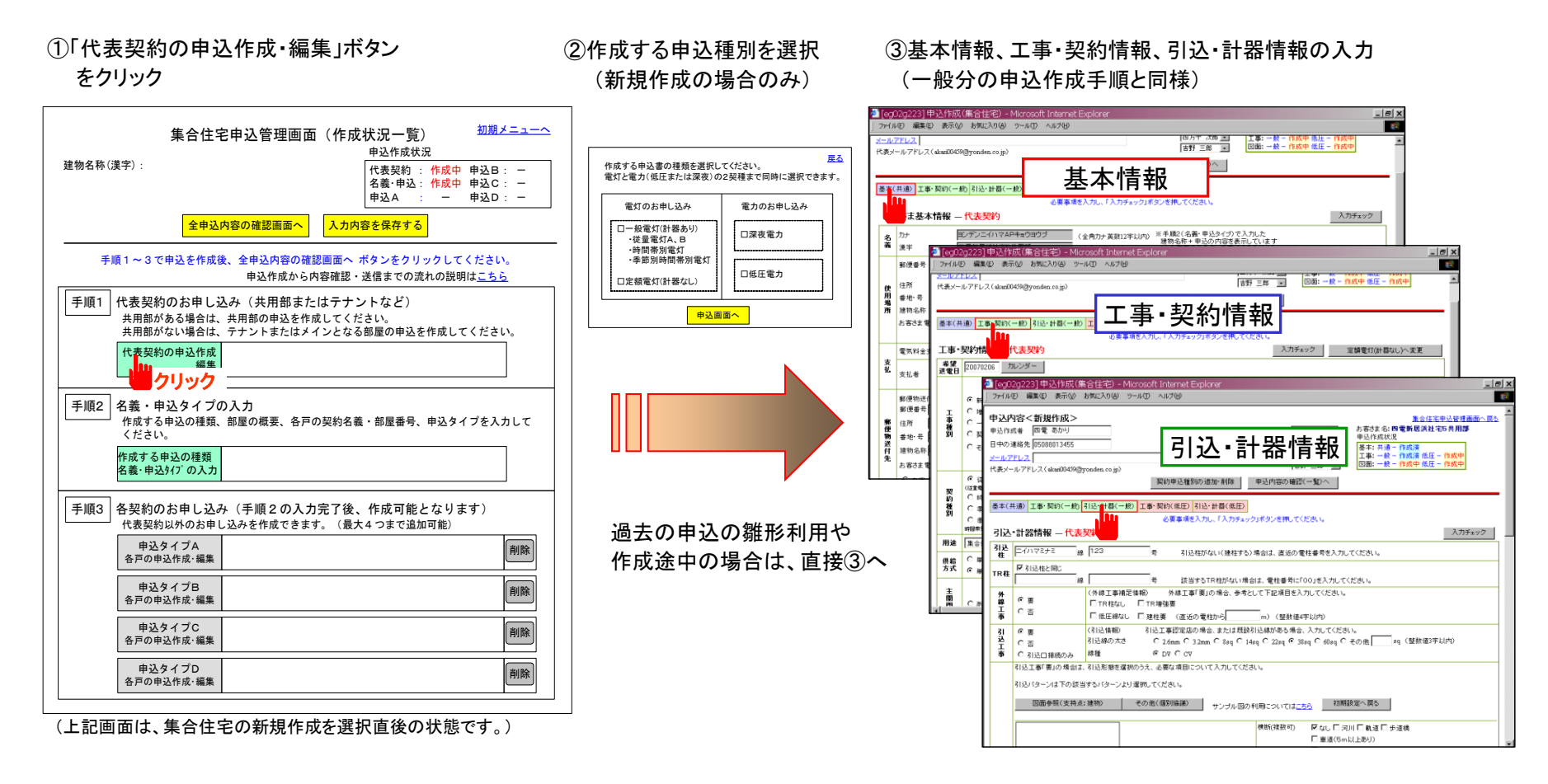

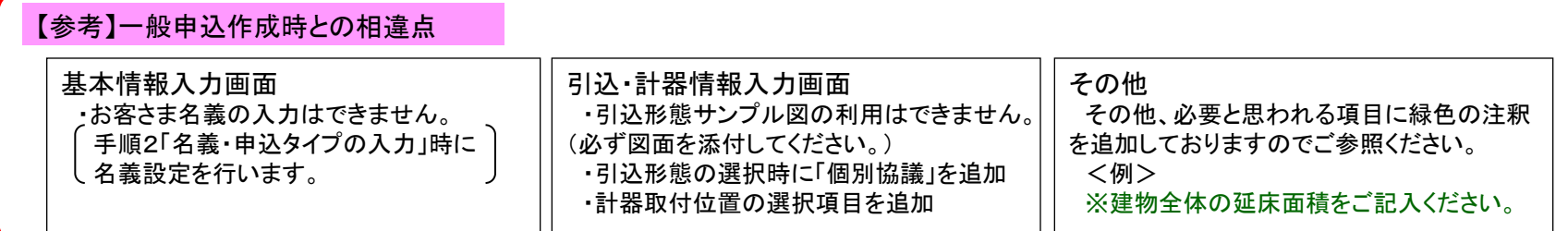

④全項目の入力完了後、「申込内容の確認へ」 ボタンをクリック

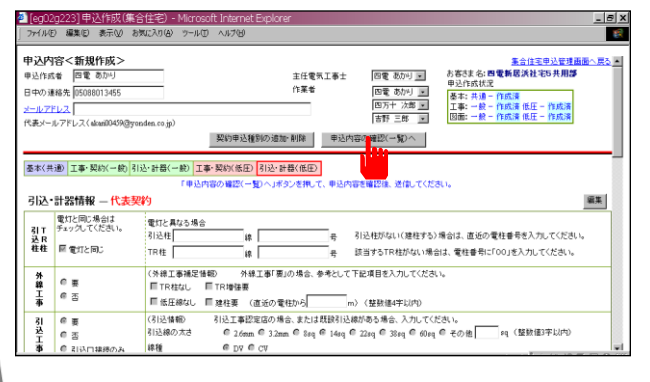

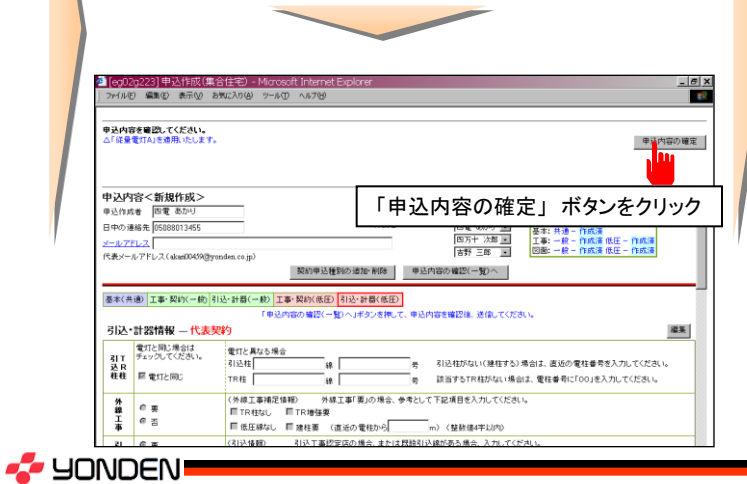

⑤入力内容を確認し、「作成完了(集合住宅管理画面へ)」

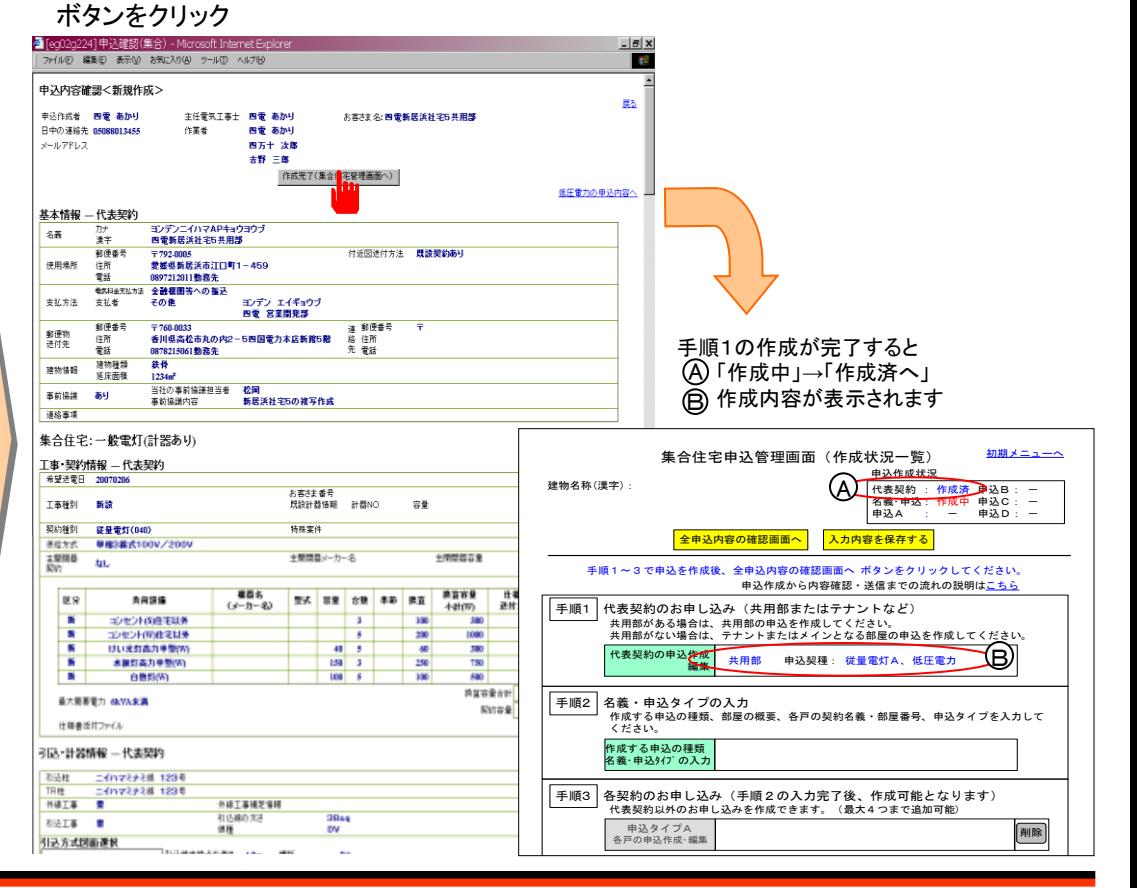

(3)手順2「名義・申込タイプの入力」

 作成する申込の種類を指定するとともに、住宅戸数や契約名義・申込タイプの一覧を作成します。代表契約 以外の申込については、各申込の作成前にこの画面で申込作成の有無や内容・部屋の広さなどの指定を行う 必要があります。

- 指定が漏れている場合でも、その申込の作成は可能ですが、作成した申込タイプの作成状況には「未定義」と表示され、全申込 内容の確認や送信などの一連の処理が不能となりますのでご注意ください。
- ①「作成する申込の種類、名義・申込タイプの入力」ボタン をクリック

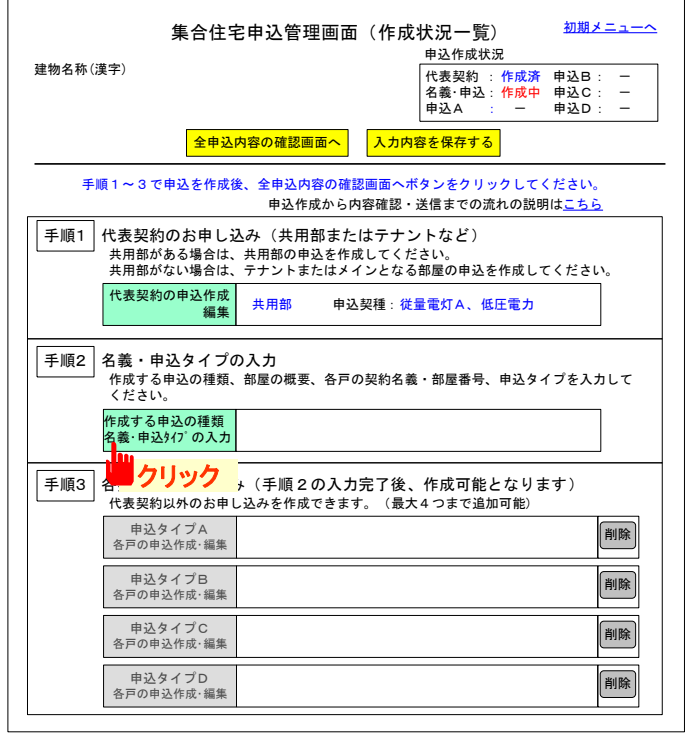

(上記画面は、手順1「代表契約の申込作成」が完了している状態です)

② 集合住宅の建物名称、作成する申込の種類の指定、申込の内容、 住宅戸数を入力後、「入力欄設定」 ボタンをクリック

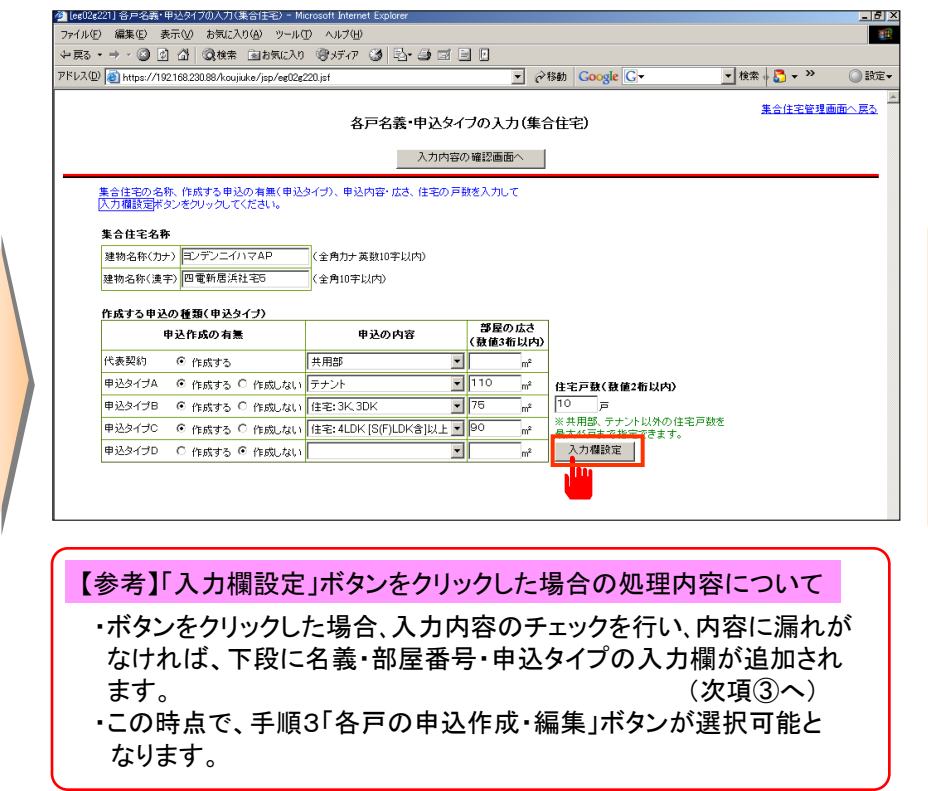

お客さま名は、この入力画面で入力した「建物名称」と「申込の内容」、「部屋番号」により自動設定いたします。 ・共用部の申込は、 建物名称共用部 ・テナントの申込は、建物名称テナント1 (複数ある場合はテナント1, 2, 3) ・住宅各戸の申込は、建物名称101 など に固定されます。 上記名義で、ご都合が悪い場合は連絡事項(代表契約の基本情報)にご記入するなど、当社担当者まで ご連絡をお願いいたします。 【参考】お客さま名義について

③テナント・住宅各戸の階数、部屋番号、申込タイプを入力し、 「入力内容の確認画面へ」ボタンをクリック

④入力内容を確認し、「作成完了(集合住宅管理画面へ)」ボタンをクリック

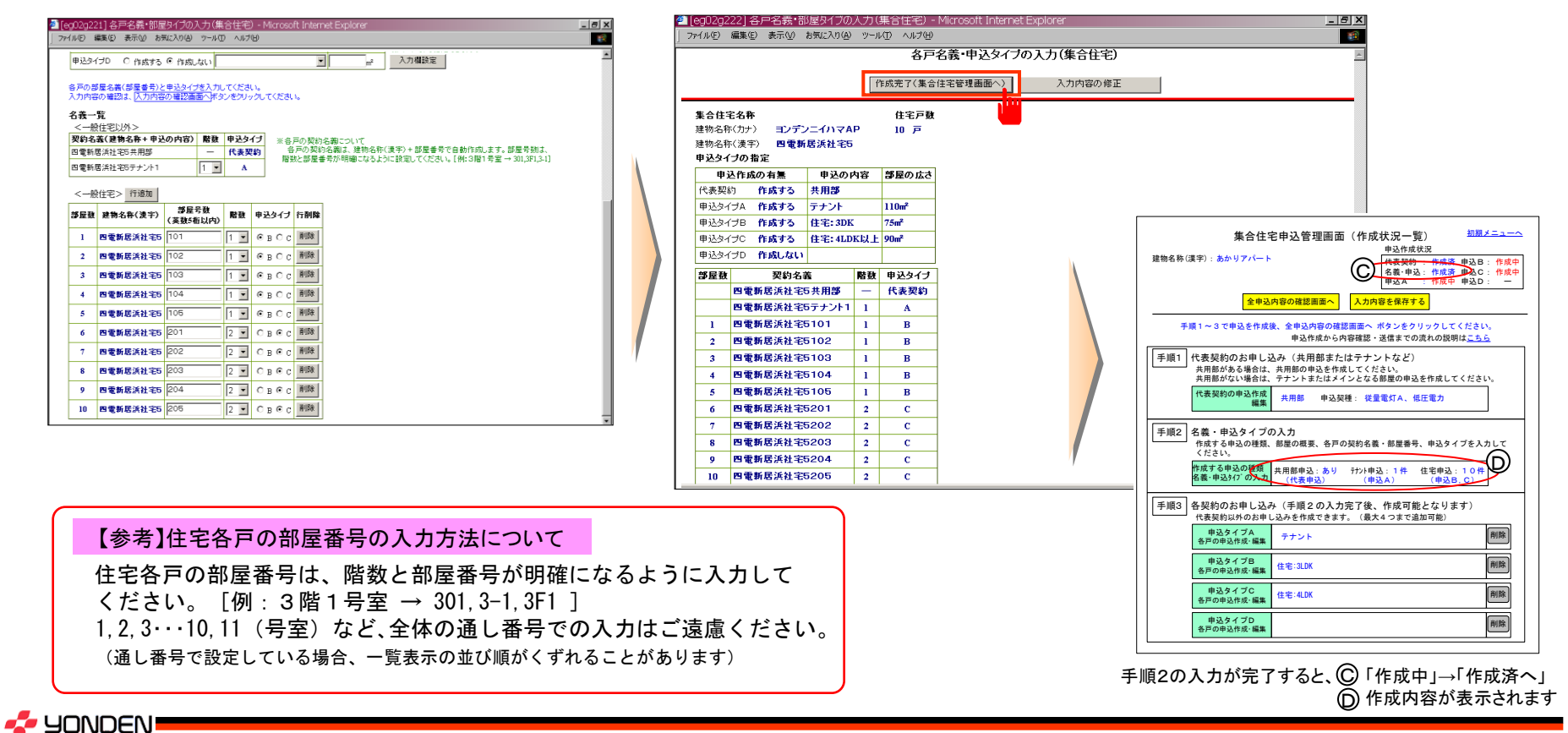

Copyright (C) 2007 YONDEN. All Rights Reserved.

(4)手順3「各契約のお申し込み」

 テナントや一般住宅各戸の申込を作成します。「申込タイプA~D(各戸の申込作成・編集)」ボタンをクリック して、負荷設備内容の異なる部屋ごとに申込を作成します。

 ○ 作成方法は、代表契約の作成方法に準じますが、基本情報は代表契約の内容を複写し「作成済」でセットしており、引込工事 情報の入力欄はありません。 また、新規作成時には、作成済の申込内容を雛形利用できます。

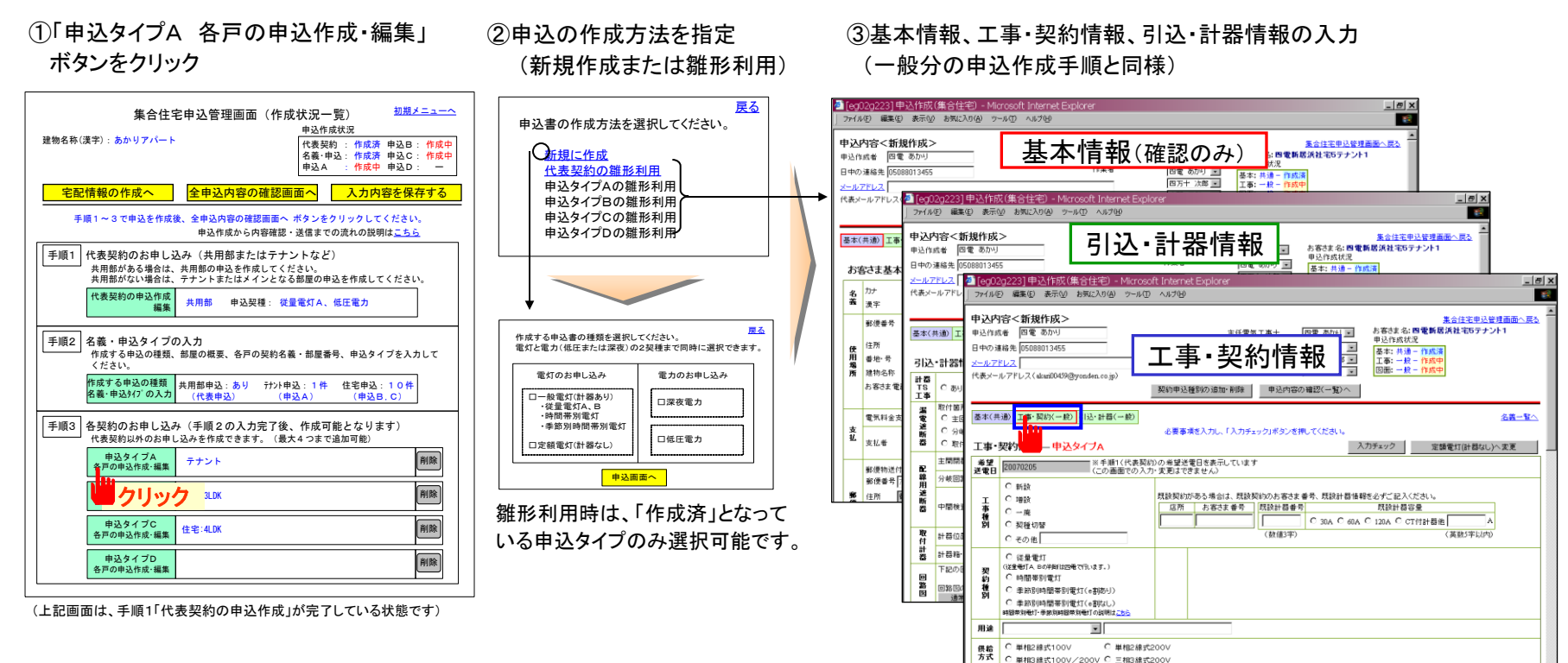

④全項目の入力後、「申込内容の確認へ」ボタンをクリックして申込内容の確認後、

「作成完了(集合住宅管理画面へ)」ボタンをクリック

(代表契約の申込作成手順に準じて集合住宅申込管理画面に戻ります。)

主関閉器契約ありの場合は必ずご記入ください。主関閉器容量でその他を選択した場合は容量を入力してください

#### (5)全申込内容の確認と申込の送信

手順2で指定した申込の作成が完了した場合、「全申込内容の確認」を行い、申込の送信が可能となります。

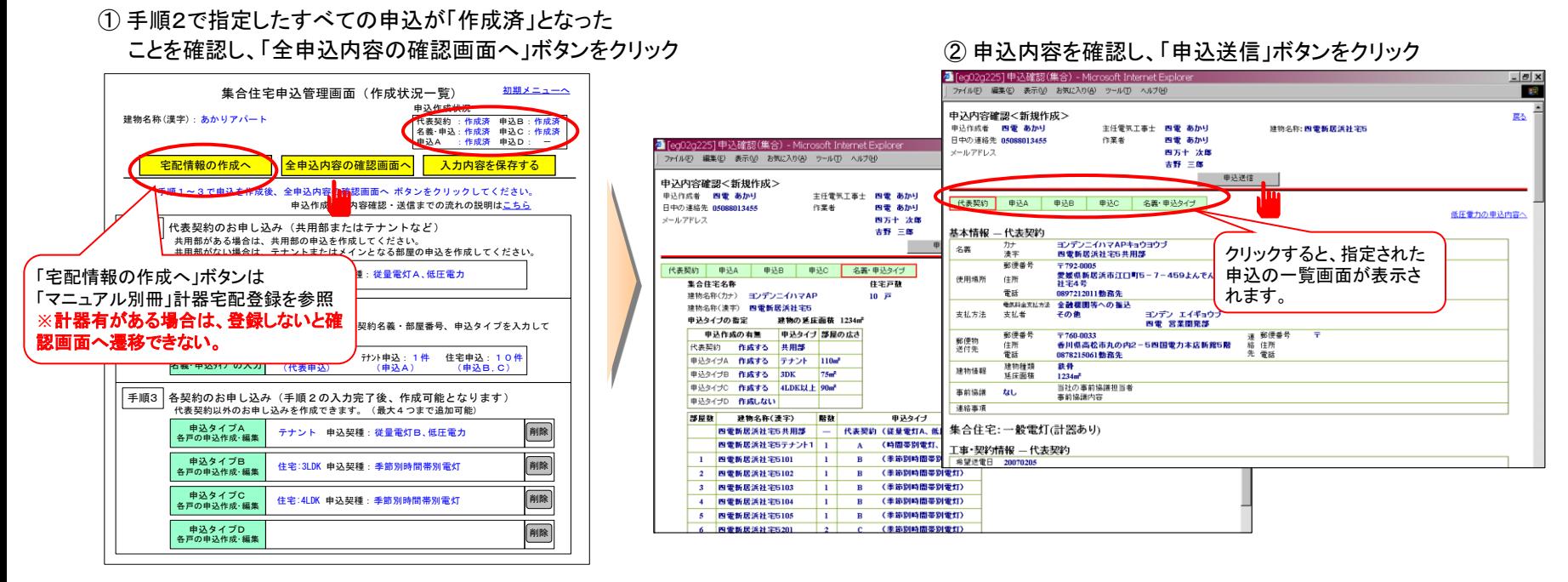

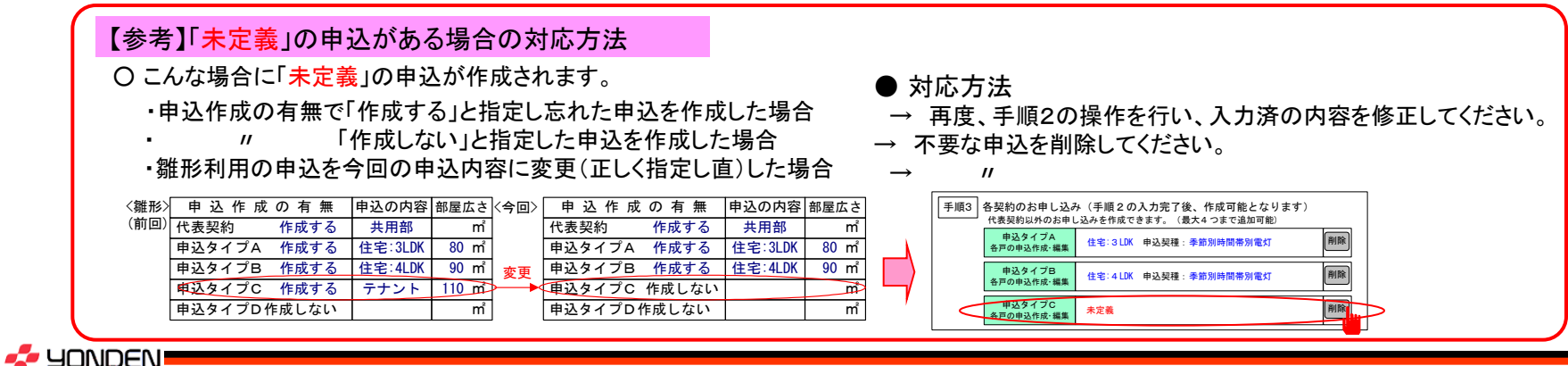

(6)入力内容の保存について

 「集合住宅申込管理画面」から一連の操作(手順1~3)で入力した内容は、各申込内容の確認画面の「作成 完了」ボタンや入力画面の右上の「集合住宅管理画面へ」をクリックして「集合住宅申込管理画面」に戻ってくる 都度、それまでの入力内容を保存しています。

 ただし、席を離れる場合や入力作業を途中で中断する場合は、必ず「集合住宅申込管理画面」上の「入力内容 を保存する」ボタンをクリックして、それまでの入力内容を保存してください。

①「入力内容を保存する」ボタンをクリック ②保存名を入力して「保存」ボタンをクリック

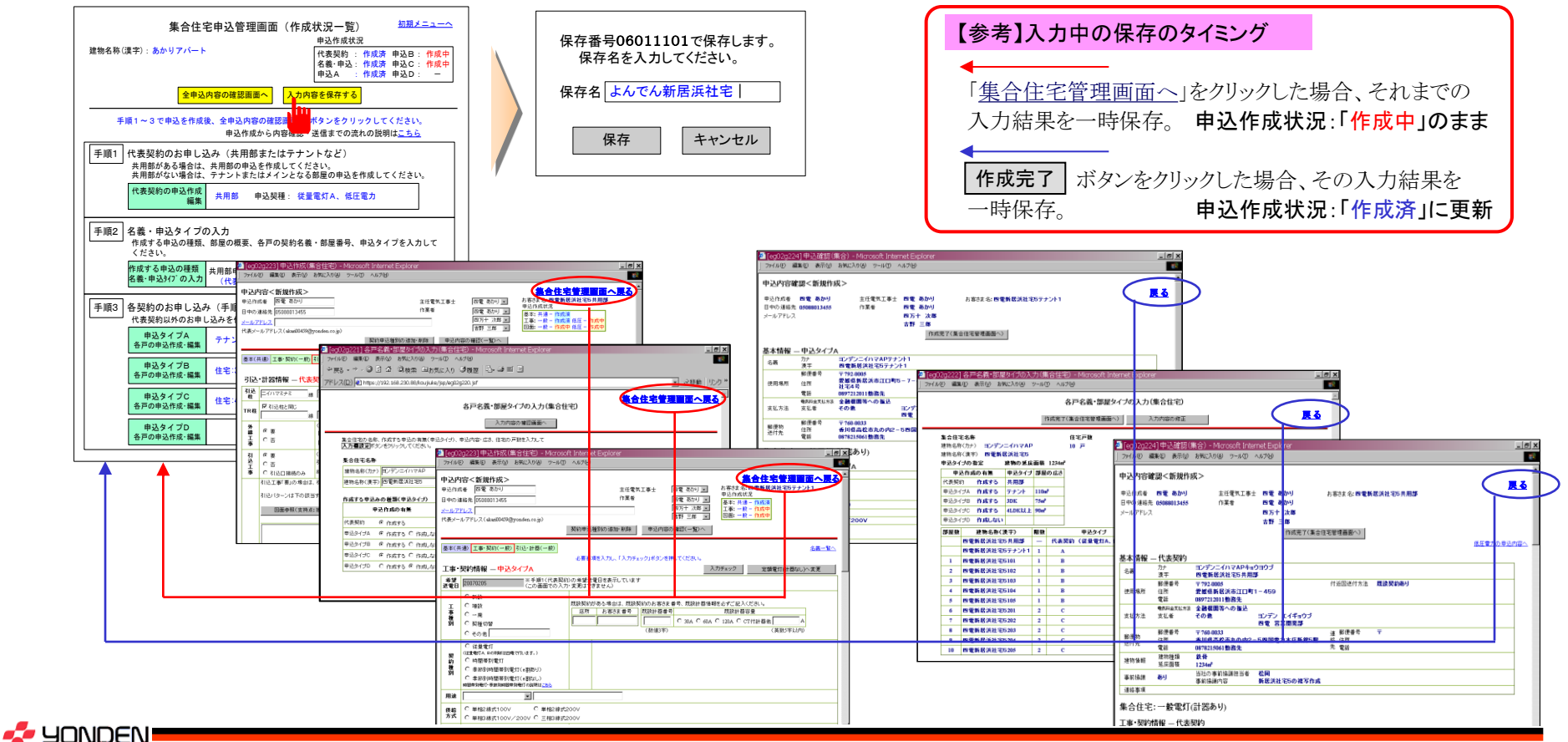

(1) 受付状況の確認(集合住宅詳細・竣工届管理画面)

 申込送信後、申込内容の確認や申込書の印刷、受付状況の確認は、初期メニューの 「お申し込み一覧」 から指定します。(一般分の申込に準じた表示内容・機能 )

ただし、竣工届の作成や竣工内容の確認は、「集合住宅詳細・竣工届管理画面」を経由して行います。

① 初期メニューから「受付状況・竣工」をクリック

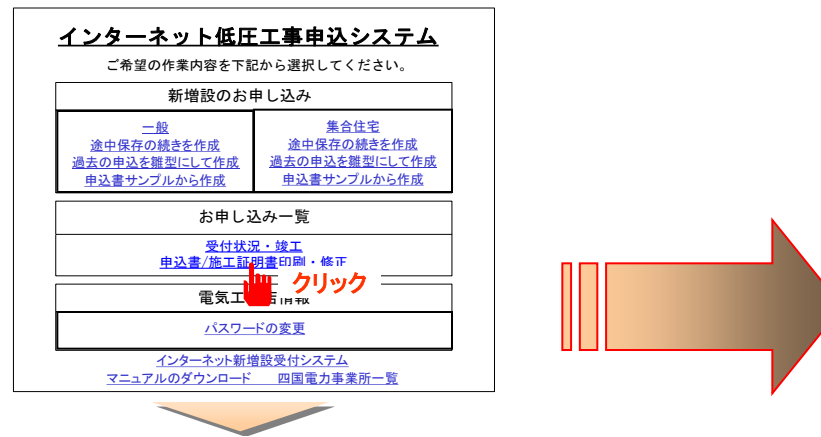

② 「お申し込み一覧」からお客さま名、または進捗状況欄をクリック

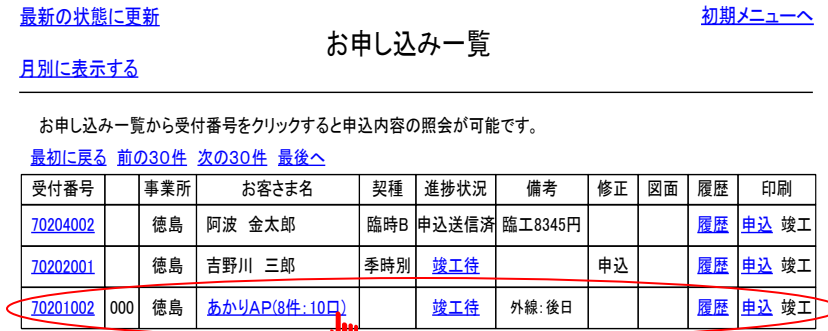

※ 集合住宅の申込は、お客さま名にリンク有り(青字表示)、 進捗状況が「竣工待」以降は、「竣工待」をクリックしても同様に展開

**A** YONDEN

集合住宅詳細・竣工届管理画面 竣工申込 (送信) お申し込み一覧へ |受付番号| 本業所| お客さま名 |契種 |進捗状況 | 備考 |修正 | 図面 |履歴 | 印刷 70201002 000 徳島 あかり ( 8件 10口) AP : 竣工待 外線 後日 : 申込 履歴 申込 竣工 001┃ ┃あかりAP共用部 ┃従量A 002 111131あかりAP共用部 | 低圧 あかりAP201 |季時別 あかりAP203 あかりAP202 |季時別 季時別 121141あかりAP301 季時別 竣工待 竣工待 竣工待 竣工待 竣工待 竣工待 011あかりAPテナント1 |従量B | 竣工待 012あかりAPテナント1 | 低圧 | 竣工待 151あかりAP302 季時別 161あかりAP303 季時別 竣工待 竣工待

○ お客さま名は集合住宅の建物名称を表示 ( )内は、件:需要場所の件数、口:申込(契約)総数 ○ 印刷(「申込」または「竣工」)時は、常に全体の申込内容(竣工届)を 一括でPDF表示。(契約単位や部屋単位など個別に印刷したい場合は、 PDFの印刷ページ指定で対象のページを指定してください。) 【参考】「お申し込み一覧」、「集合住宅詳細・竣工届管理画面」の表示内容

③ 「集合住宅詳細・竣工届管理画面」に展開(内容の確認)

(2) 竣工届の入力・確認方法

 竣工届の作成や編集・確認は、「集合住宅詳細・竣工届管理画面」から「竣工待(竣工入力済)」をクリックし て行います。入力時には、表示されている部屋番号順に連続して処理することが可能です。

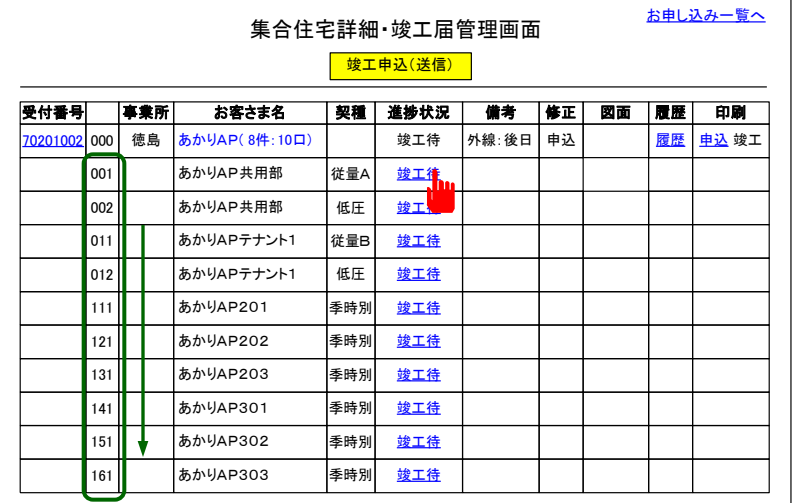

#### ① 竣工届を作成する部屋の進捗状況「竣工待」をクリック ② 「竣工届(施工証明書)作成」画面に展開、内容の入力

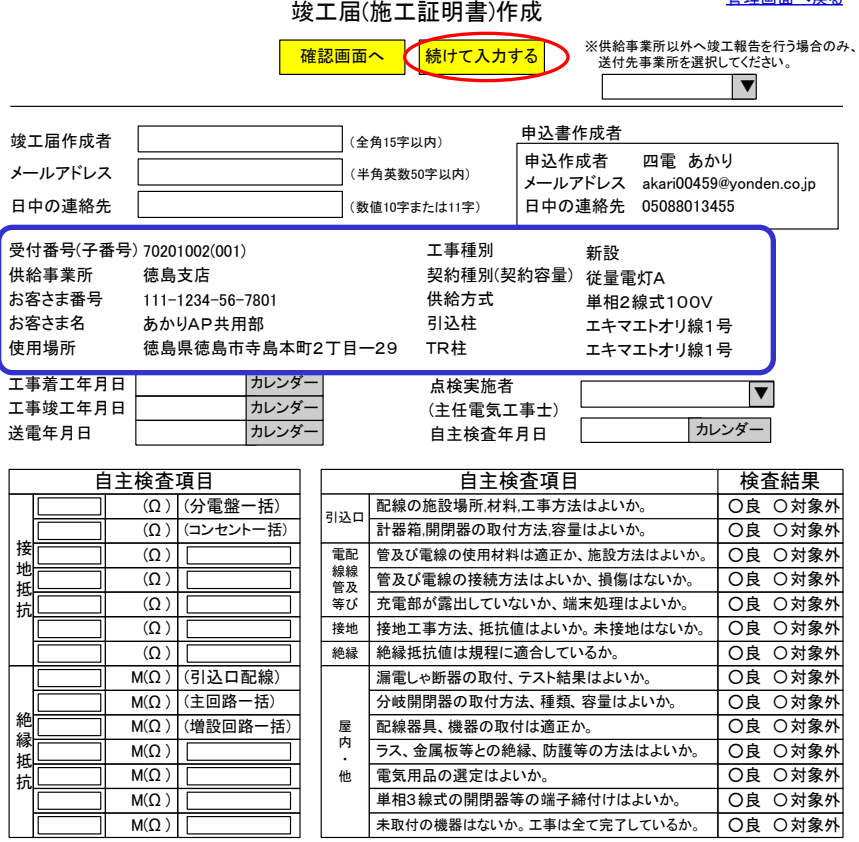

・接地抵抗(半角数値 3桁以内)、絶縁抵抗(半角数値 6桁以内)

(各契約の入力内容は一般分と同様)

・測定値は所定の入力欄に入力してください。 ただし、該当する入力欄がない場合は 測定個所も入力してください。

【参考】「続けて入力する」場合の入力順について

f

*F* YONDEN.

「続けて入力する」場合の入力順は、「集合住宅詳細・竣工届 管理画面」の 易表示の番号の昇順です。

原則として、同画面の部屋順または契約順となりますが、申込 作成時に後から追加した部屋(契約)については、最後になるため ご留意ください。

なお、「竣工届(施工証明書)作成」画面で つの部分に入力中 の名義・契約種別等を表示しておりますので、入力する都度ご確認 をお願いいたします。

竣工届管理画面へ戻る

(3)竣工届の連続入力・確認について

 集合住宅申込の竣工届の作成や編集・確認時は、連続処理が可能です。この場合の画面展開と次画面への 引継内容は次のとおりです。

① 竣工届作成時の連続処理方法 ② 入力内容の確認時の連続処理方法

**A YONDEN!** 

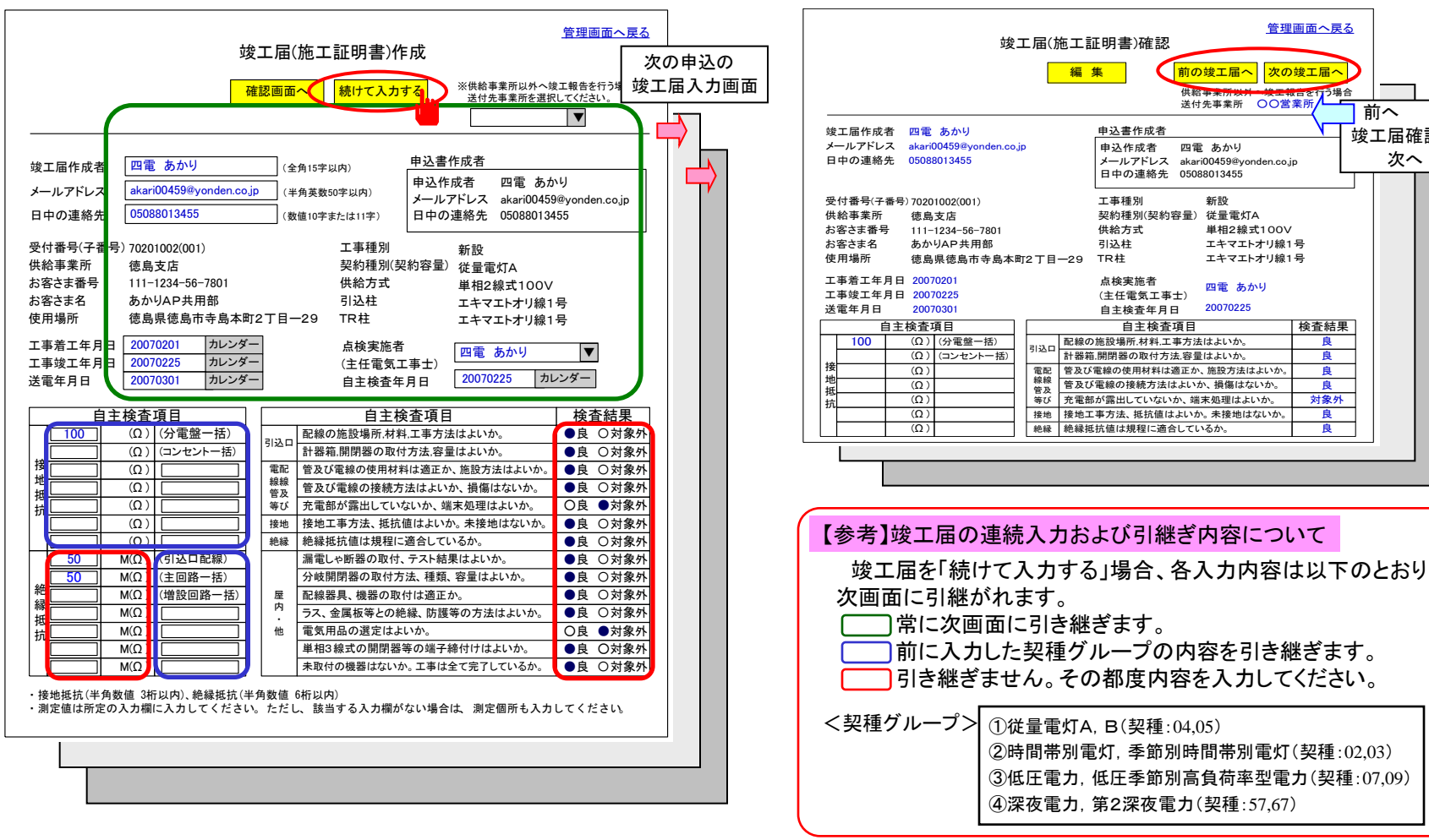

自主検査項目 ┃ 自主検査項目 ┃検査結果 引込口 電配 線線 配線の施設場所,材料,工事方法はよいか 。 計器箱,開閉器の取付方法,容量は上いか 管及び電線の使用材料は適正か、施設方法はよいか 管及び電線の接続方法はよいか、損傷はないか 編 集 点検実施者 (主任電気工事士) 自主検査年月日 竣工届(施工証明書)確認 111-1234-56-7801 あかりAP共用部 徳島県徳島市寺島本町2 丁目一29 工事種別 契約種別(契約容量) 従量電灯A 供給方式 引込柱 TR柱 新設 単相2線式100V エキマエトオリ線1号 エキマエトオリ線1号 申込作成者 四電 あかり メールアドレス akari00459@yonden.co.jp 日中の連絡先 05088013455 申込書作成者 前の竣工届へ 良 良 良 良 100 (Ω) (分電盤一括) (コンセント一括) 竣工届作成者 四電 あかり メールアドレス akari00459@yonden.co.jp 日中の連絡先 05088013455 四電 あかり 20070225 次の竣工届へ 供給事業所 送付先事業所 ○○営業所 前へ 竣工届確認画面 次へ

> 絶縁 絶縁抵抗値は規程に適合しているか 。 接地|接地工事方法、抵抗値はよいか。 未接地はないか。

充電部が露出していないか 端末処理はよいか 、 。

管及 等び

良

対象外 良

管理画面へ戻る

#### (4)竣工届の送信

 集合住宅の竣工届は各申込の入力が完了した場合、一括で送信いたします。 (共用部やテナント部分の竣工届のみを個別に送付することはできません。)

○ 送信する際は、竣工検査に関する情報(竣工メモ)の入力をお願いいたします。

- ① すべての申込の竣工届の入力状況、内容を確認後、「竣工申込(送信)」 ボタンをクリック
- 集合住宅詳細・竣工届管理画面 竣工申込 (送信) お申し込み一覧へ 受付番号 | 事業所 | お客さま名 | 契種 | 進捗状況 | 備考 | 修正 | 図面 | 履歴 | 印刷 | 0201002 000 徳島 あかりAP(8件:10口) | 夜工待 外線:後日 申込 | 履歴 申込 竣工 001┃ ┃あかりAP 共用部 ┃従量A 002111131あかりAP共用部 | 低圧 あかりAP201 季時別 あかりAP203 あかりAP202 季時別 季時<mark>別</mark> 121141あかりAP301 季時<mark>別</mark> 竣工入力済 竣工入力済 竣工入力済 竣工入力済 竣工入力済 竣工入力済 竣工メモ 011あかりAPテナント1 従量 B 竣工入力済 012 あかりAPテナント1 | 低<mark>止 | 竣工入力済</mark> 151あかりAP302 | 季時別 161あかりAP303 |季時別 竣工入力済 竣工入力

#### 【参考】「竣工メモ」の内容確認

 竣工届送信時に入力した「竣工メモ」の内容は、「集合住宅詳細・ 竣工届管理画面」で確認できます。(PDF印刷はできません。) 「竣工メモ」は、先頭行直ぐ下の申込の備考欄にリンクされます。

② 竣工メモの入力画面に展開します。 必要な項目を入力し、「確認画面へ」ボタンをクリック

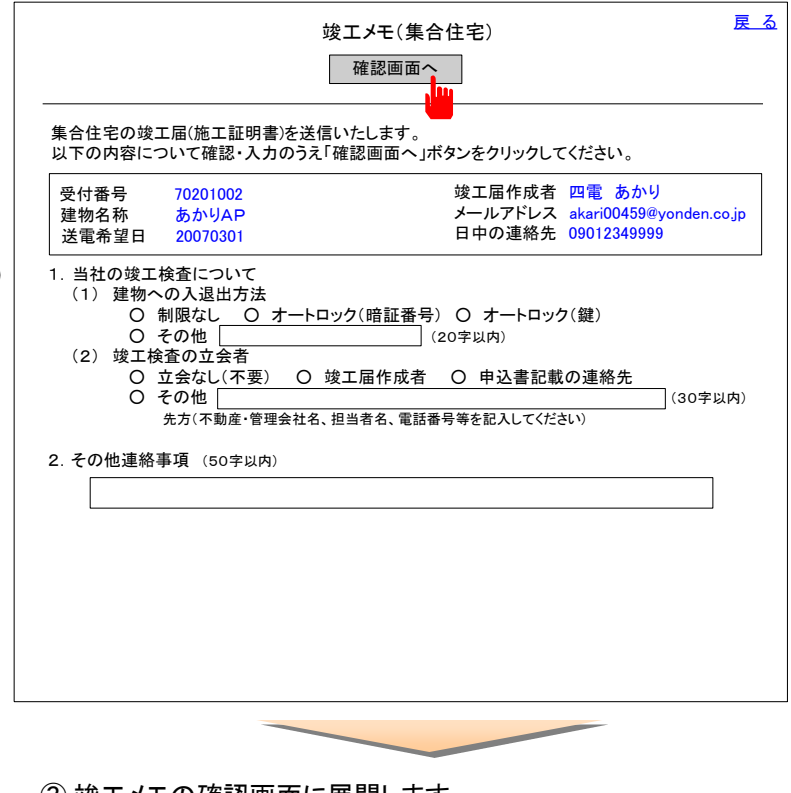

③ 竣工メモの確認画面に展開します。 入力内容を確認し、「送信」ボタンをクリック

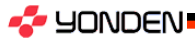

#### (5) 竣工届入力内容の保存について

 $\lambda$ <sub>o</sub>)

**A** YONDEN

|竣工届の内容を入力し、 「確認画面へ」または「続けて入力する」ボタンをクリックすると入力チェックを行い、 入力エラーがない場合は、以下の通り画面展開いたします。この時点で、進捗状況は「竣工入力済」に更新さ れるとともに、その都度内容が保存されます。(竣工届の作成時は、個別に「保存」操作の必要はありませ

① 「竣工届(施工証明書)作成」画面に展開、内容の入力 (各契約の入力内容は一般分と同様)

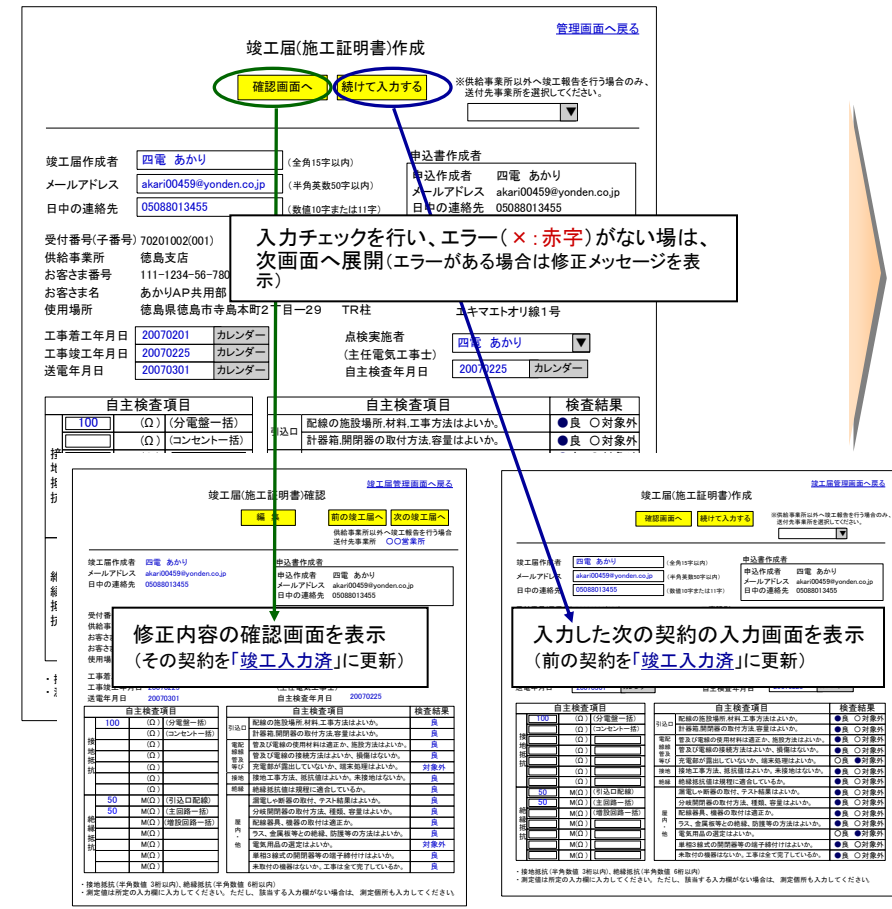

② 竣工届を作成する部屋の進捗状況「竣工待」をクリック

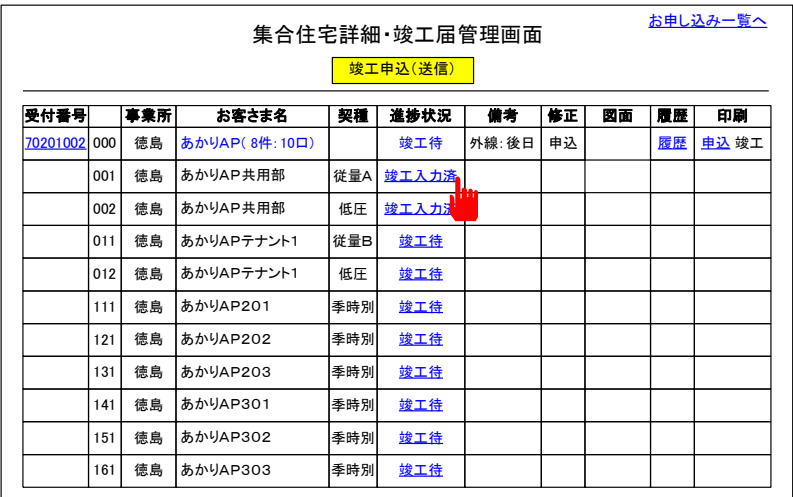

#### 【参考】「竣工入力済」の内容の更新について

「竣工入力済」の内容を削除(消去)することはできません。内容を 変更する場合は、「竣工入力済」をクリックして、内容の修正・編集を 行い、再度、「確認画面へ」または「続けて入力する」ボタンをクリック して画面を更新してください。

#### 【参考】 竣工届入力内容の確認について

竣工届の内容を連続処理により入力した場合は、入力内容の確認 を省略しております。このため、竣工届の送信前には、「竣工入力済」 をクリックして、入力内容の確認をお願いいたします。 (入力内容の確認時も、連続表示が可能です)